# **ESET Tech Center**

Knowledgebase > ESET Endpoint Encryption > How to decrypt a standalone client (FDE)

## How to decrypt a standalone client (FDE)

Anish | ESET Nederland - 2018-03-07 - Comments (0) - ESET Endpoint Encryption

In order to decrypt your machine if you are running a standalone version of DESlock+ please follow this article.

However, if you want to decrypt a managed workstation, please read this article instead:

KB361 - How to decrypt a managed client

#### Step 1

Ensure you have the Admin password that was generated before the machine started full disk encryption. Without the Admin password, you cannot continue any further. The related articles section below for more information.

#### Step 2

Ensure you are logged in to the key-file (shown in system tray). Once logged into the key-file, right-click the system tray icon and select **Full Disk Encryption** then click **Manage Disks**.

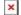

×

#### Step 3

Select the disk you want to decrypt and click **Decrypt**. Enter the Admin password to begin decryption. This will take time to complete and will remove the preboot authentication screen. Once complete, the machine will be fully decrypted.

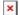

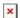

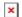

### Related Articles:

KB329 - Uninstalling DESlock+

KB279 - How do I change my 'admin' users password? (standalone)

keywords: decrypt, standalone, FDE, full disk encryption